# octostudio **Guia de Referência**

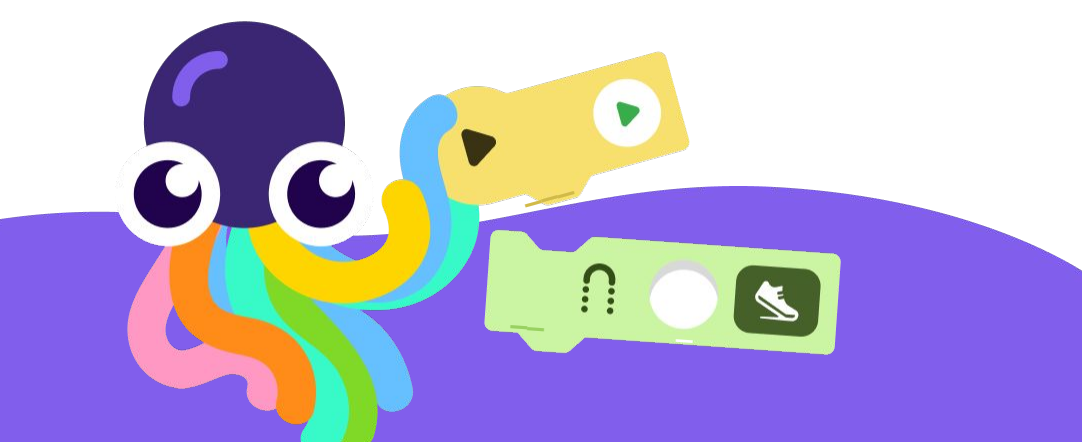

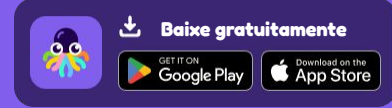

**octostudio.org**

### **Conteúdo**

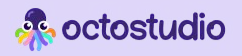

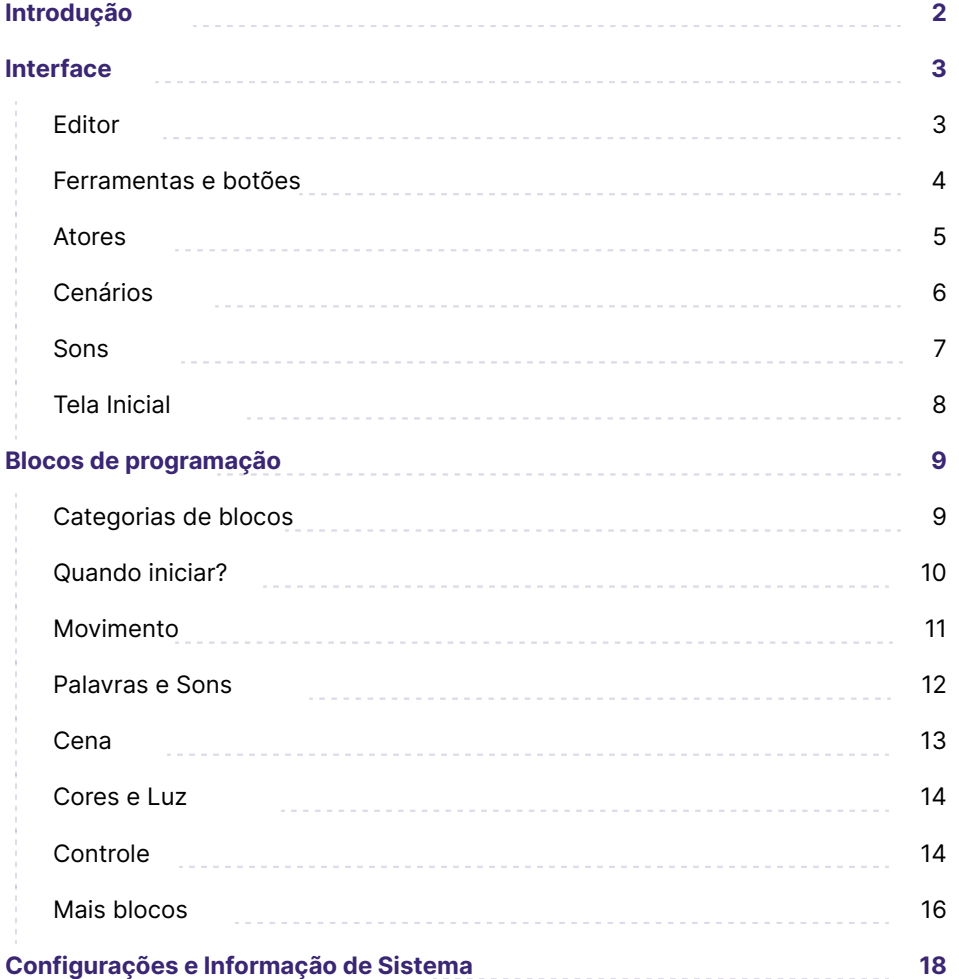

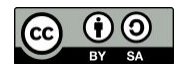

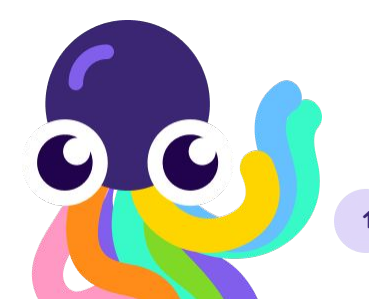

### **Introdução**

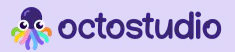

### **Sobre**

O OctoStudio é um app gratuito de programação que possibilita criar animações, jogos e outros projetos interativos utilizando fotos, desenhos, e sons do mundo ao seu redor. O OctoStudio é desenvolvido pelo Lifelong Kindergarten, o grupo no MIT Media Lab que criou o Scratch.

**O melhor modo de usar o OctoStudio é explorando e brincando.**

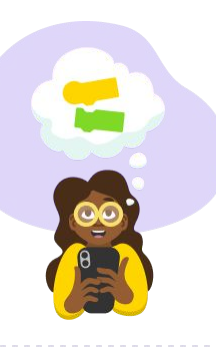

Este guia oferece contexto adicional sobre o app OctoStudio para quem tem interesse em aprender mais. Se você é novo no OctoStudio, por favor veja nossos Recursos de Aprendizagem, listados a seguir. Este guia inclui uma lista completa de blocos de programação e dicas sobre outras características. Esperamos que seja um material adicional enquanto você cria ou ajuda outros a criarem projetos com o OctoStudio.

#### Recursos de Aprendizagem no app

O OctoStudio tem diferentes recursos de aprendizagem.

#### Editor de Projetos

#### **Ideias para Experimentar:**

Explore funcionalidades legais do OctoStudio e incorpore blocos básicos de código.

Se você tem mais perguntas, por gentileza acesse a seção Suporte em nosso website **octostudio.org**

#### Página Explorar

- **Vídeo Inicial:**  Mostra passos básicos para criar um projeto
- **Exemplos de Projetos:** Tente uma variedade de projetos exemplo e os personalize.

### **Interface**

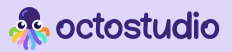

### **Editor**

Selecionar Ator

Menu de Atores Mostra todos os seus atores .......... Ferramentas para editar o ator

Paleta de blocos Todos os blocos possíveis de serem utilizados para programar seus projetos estão aqui

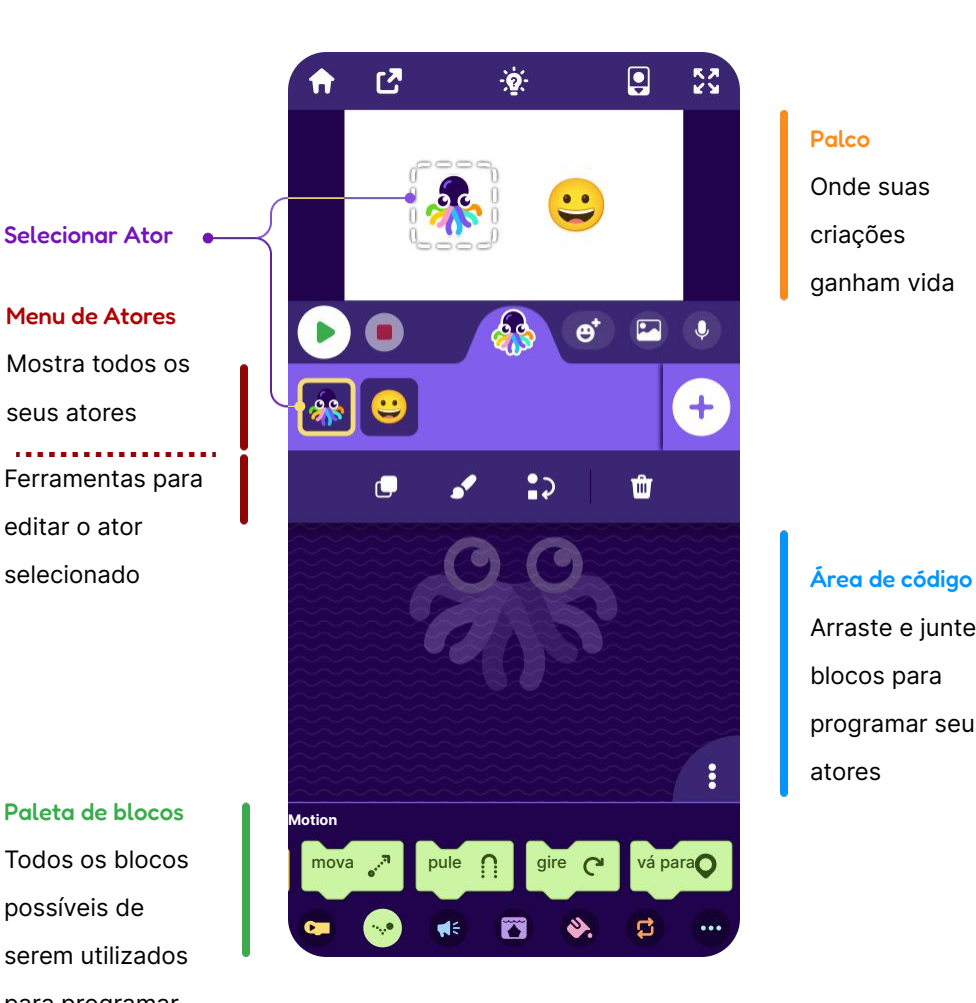

Palco Onde suas criações ganham vida

Arraste e junte os blocos para programar seus atores

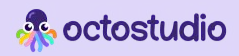

### **Ferramentas e Botões**

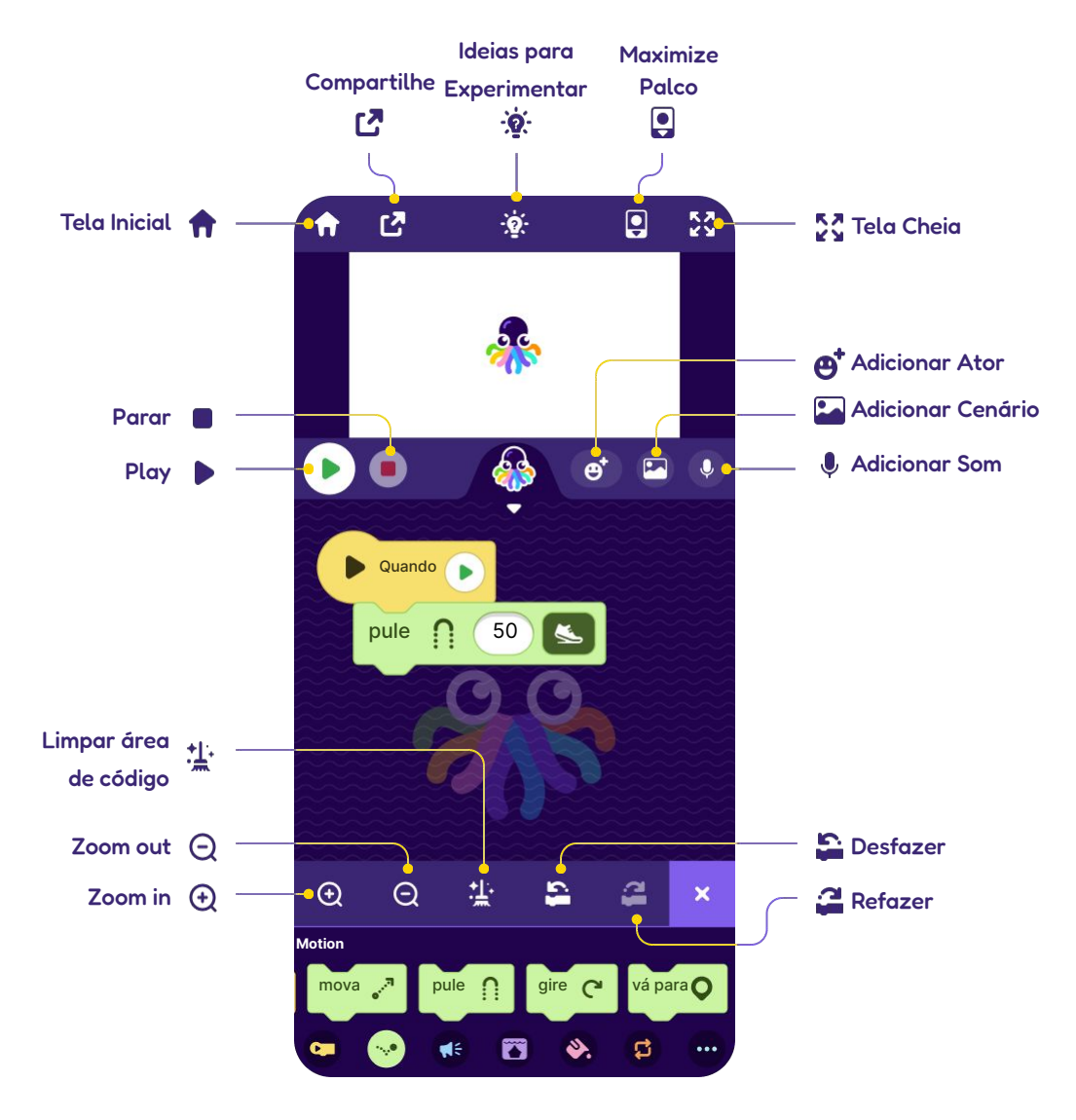

### **Interface**

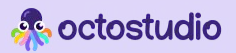

# **Cenários**

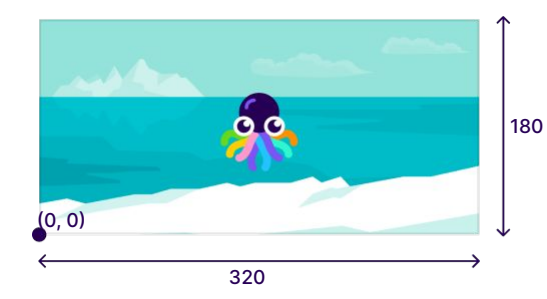

O **Palco** é 320 unidades largo and 180 unidades alto, formando uma grade x-y. Ao ser adicionado, o ator ficará automaticamente posicionado no centro (160, 90).

Adicione um **cenário** tirando uma foto ou escolhendo alguma da sua galeria!

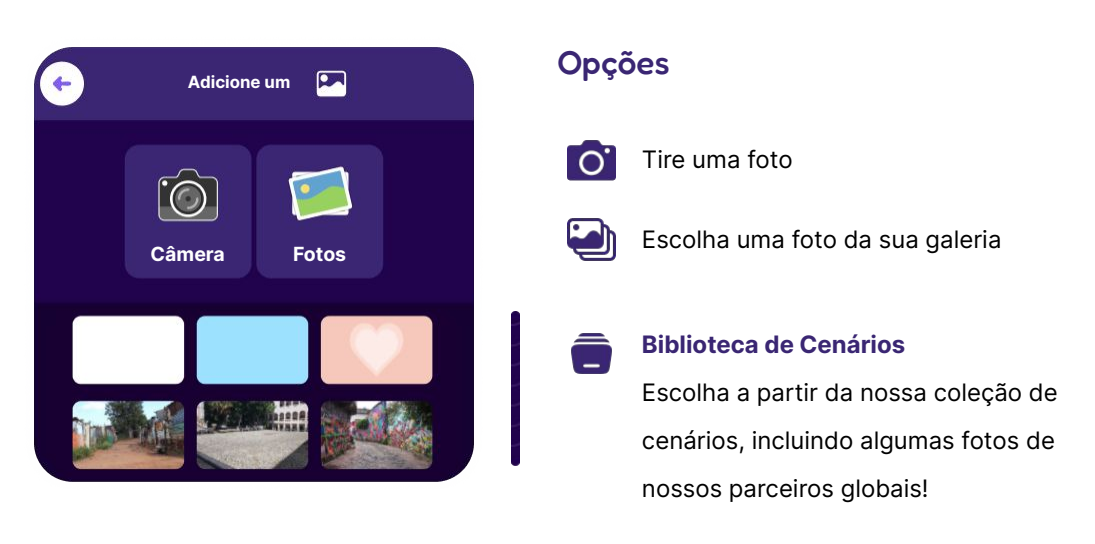

### **Interface**

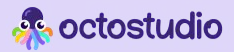

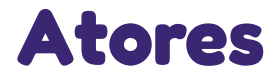

Inicie com um **ator**! Um ator é qualquer personagem, objeto ou imagem que você queira animar.

#### Crie um ator

Há quatro maneiras diferentes de adicionar um ator: desenhe no editor Desenhar, tire ou escolha uma foto, ou escolha da galeria de emojis.

#### Adicionando um ator foto Opções no editor

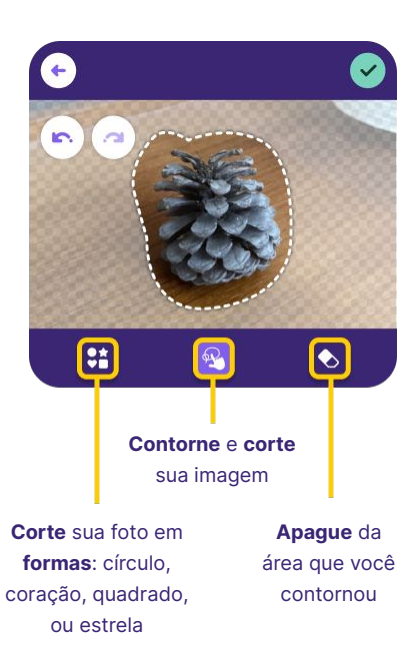

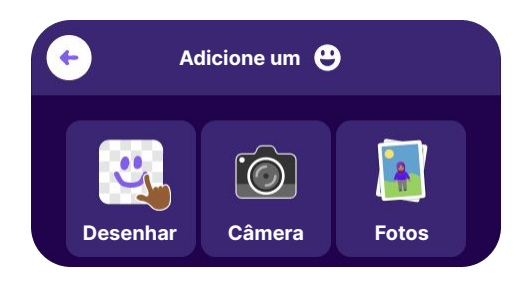

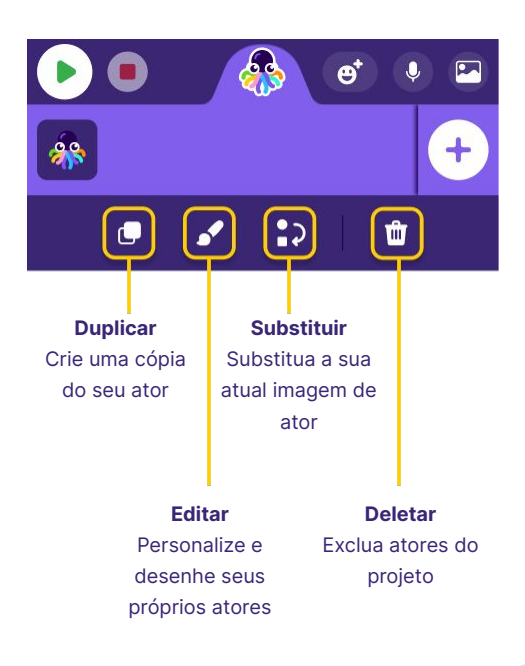

### **A.** octostudio

### **Interface**

### **Sons**

Grave seus próprios sons ou selecione um som da biblioteca para usar em seus projetos do OctoStudio.

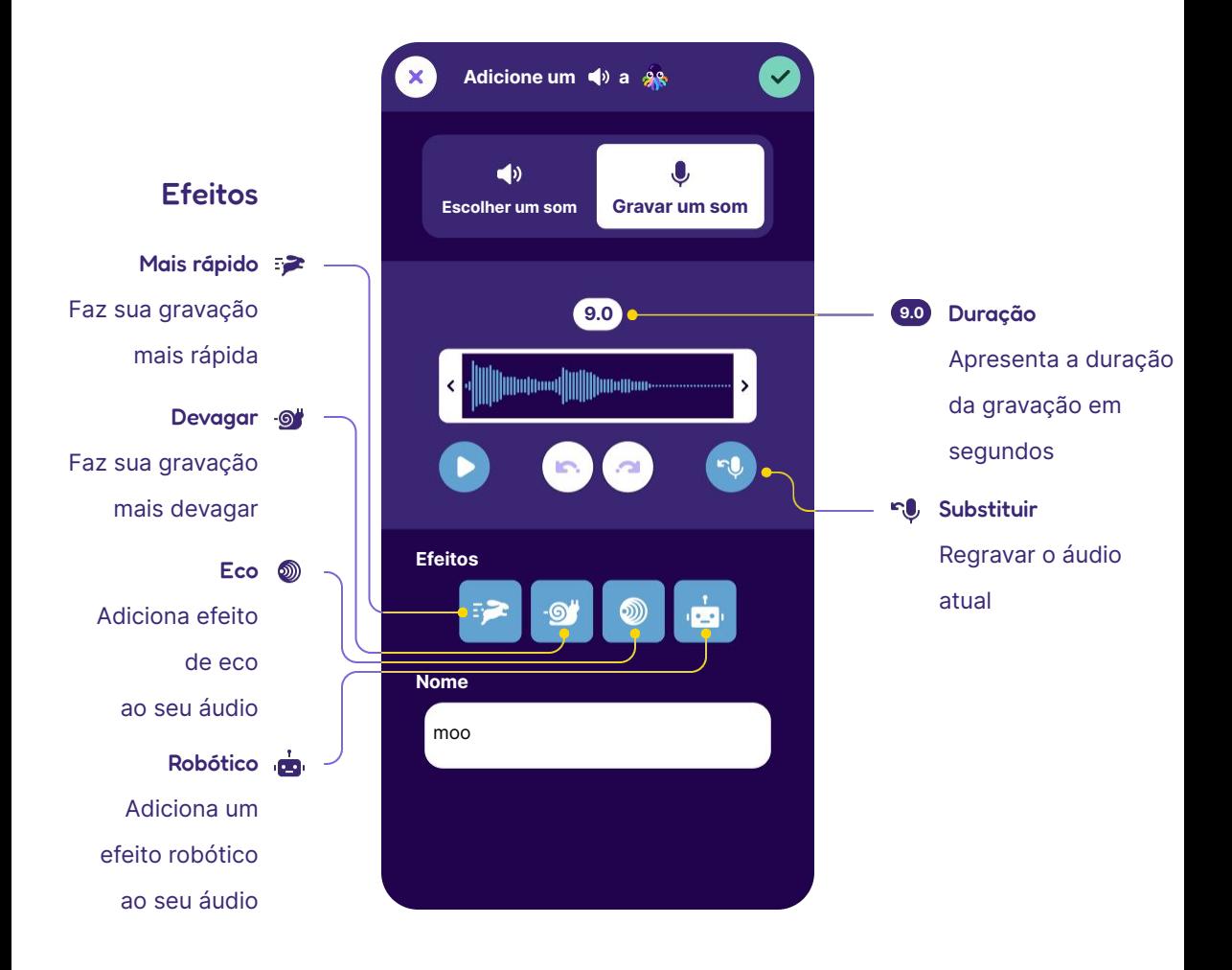

Selecione uma seção da gravação arrastando as duas setas em cada lado da caixa de gravação. Todos os efeitos serão aplicados apenas à seção selecionada. Se você quiser recortar seu som na duração selecionada,

 $\bigstar$ 番

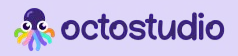

# **Tela inicial**

Todos os seus projetos estão listados na tela inicial. Pela tela inicial você também pode acessar Configurações e Explorar a página.

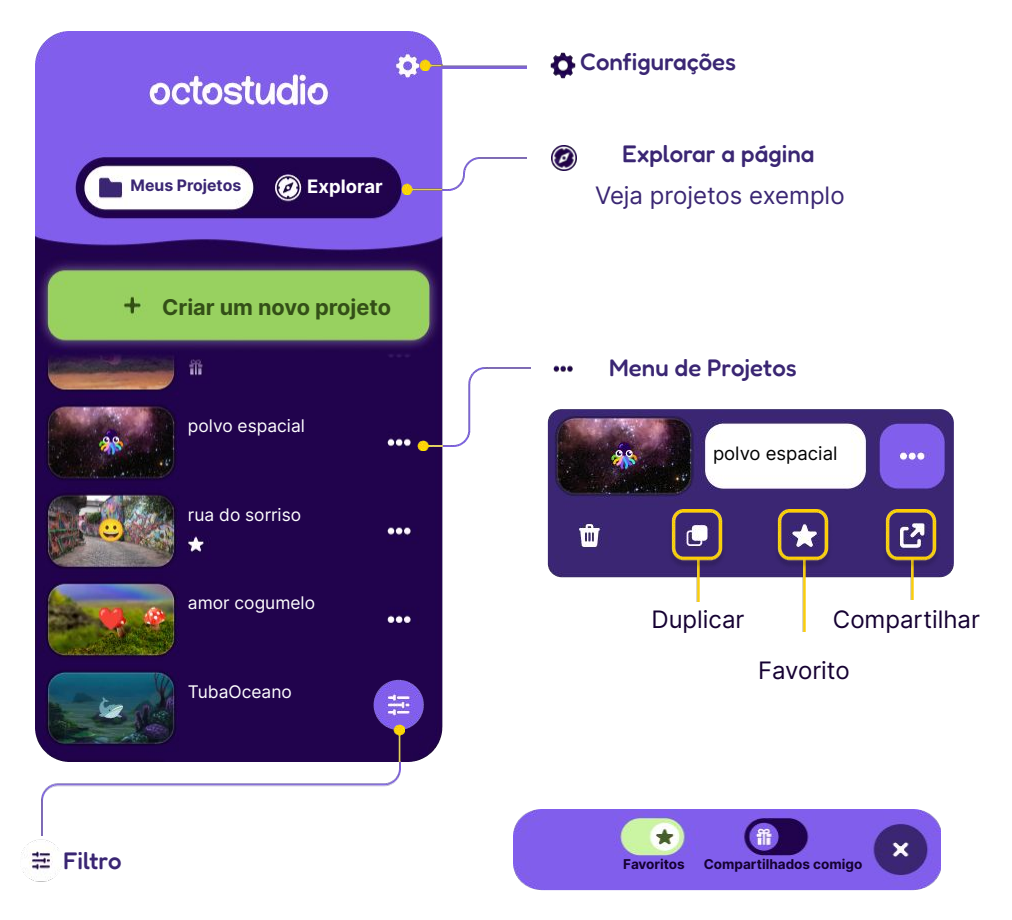

Você pode filtrar quais tipos de projetos são listados

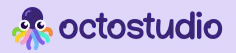

# **Categorias de blocos**

Há sete categorias de bloco no OctoStudio

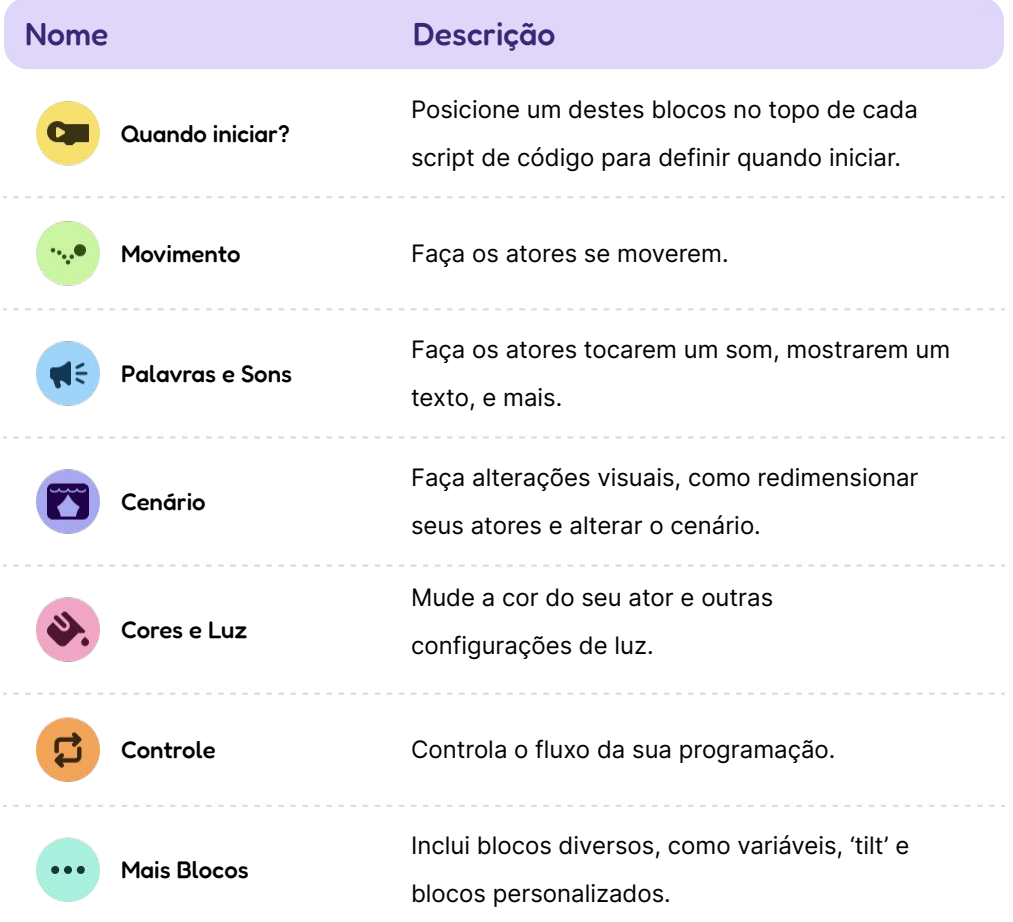

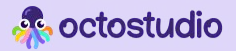

# **Quando iniciar?**

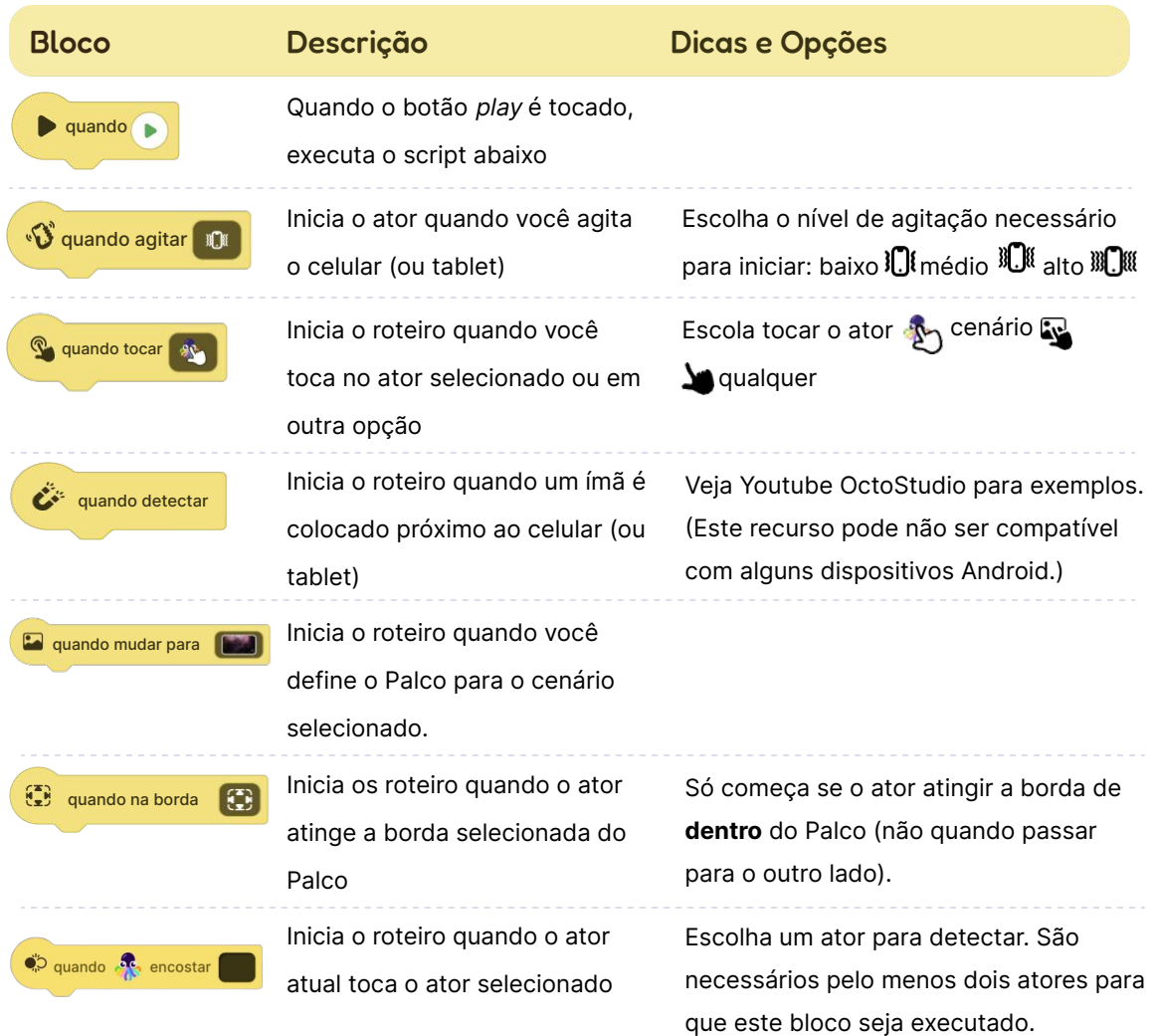

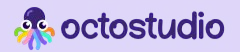

### **Movimento**

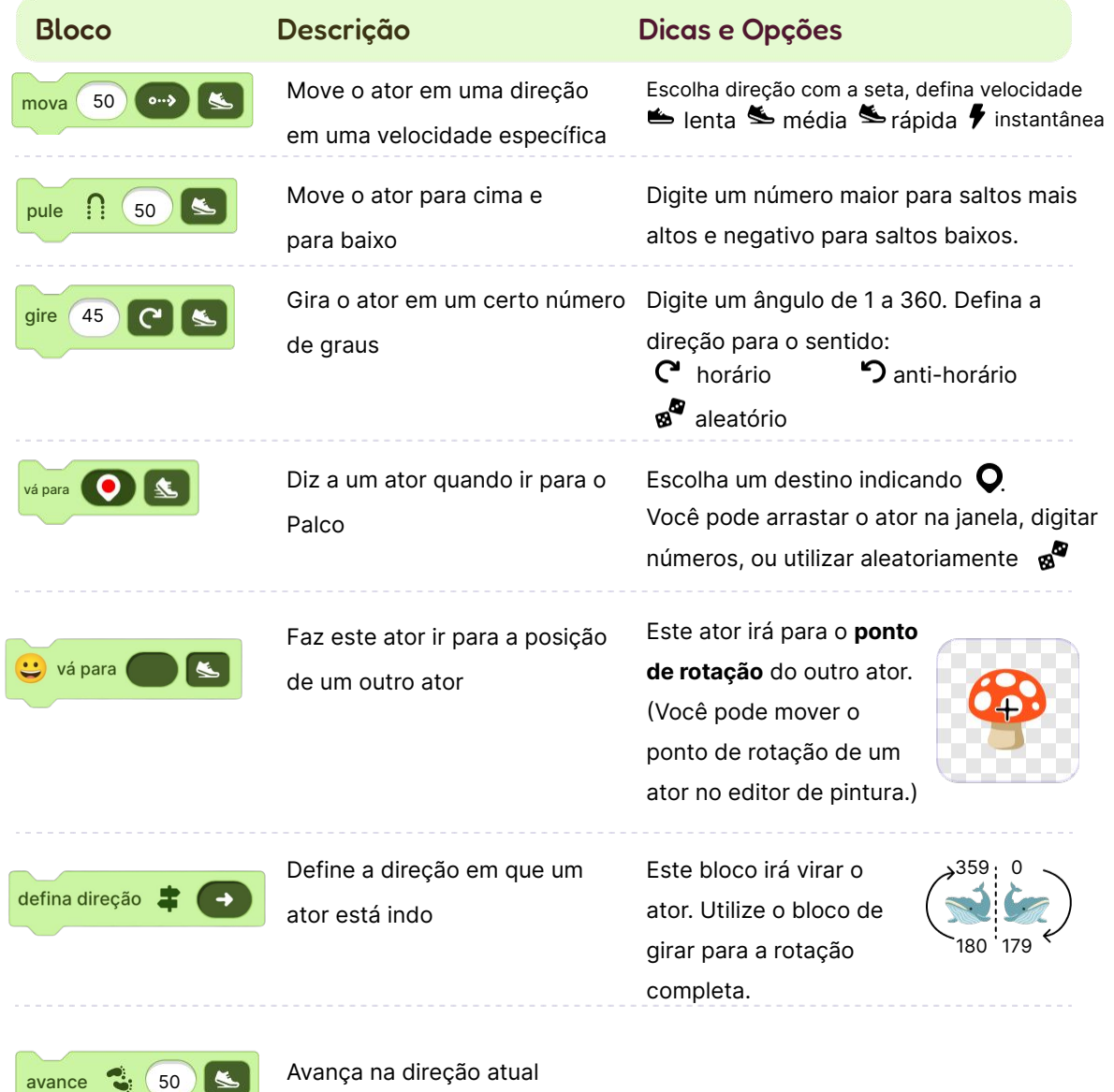

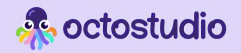

### **Palavras e Sons**

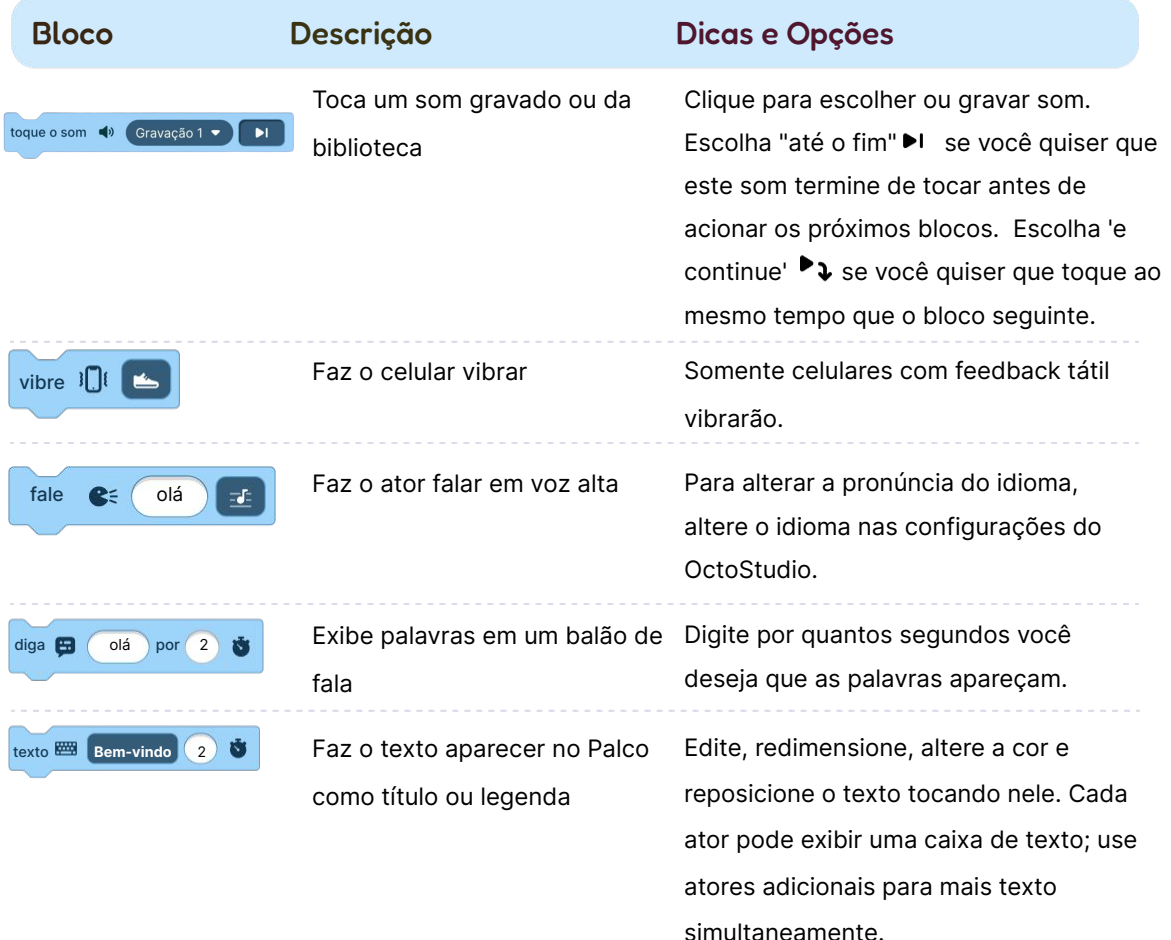

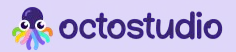

### **Cena**

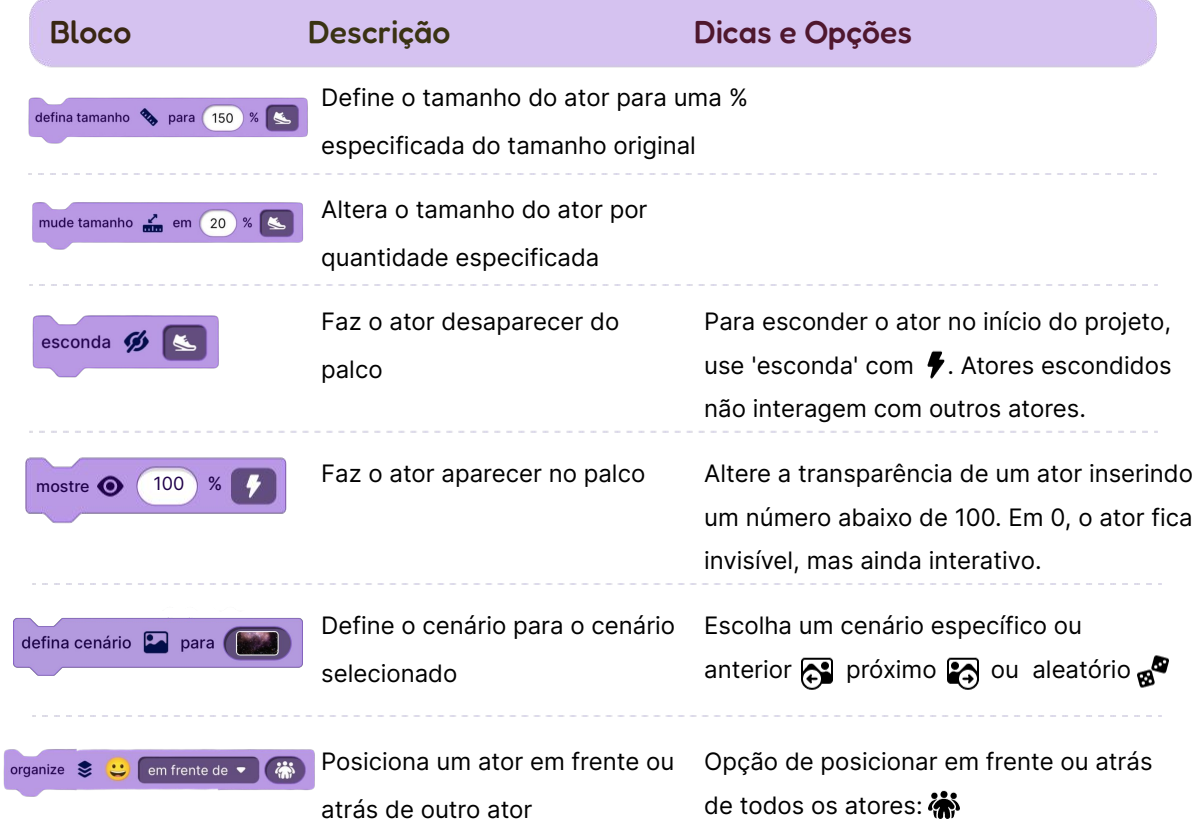

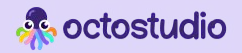

### **Cores e Luz**

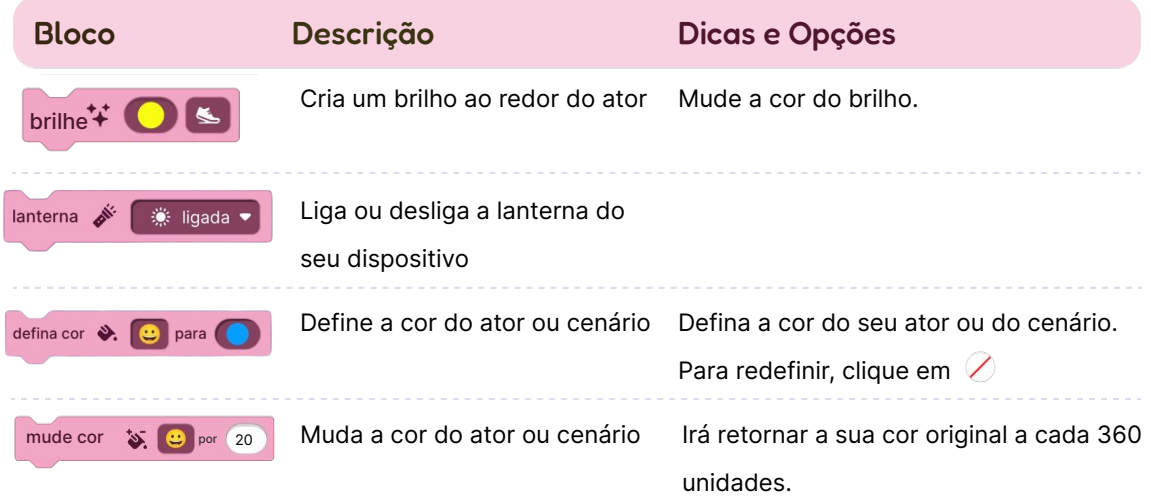

### **Controle**

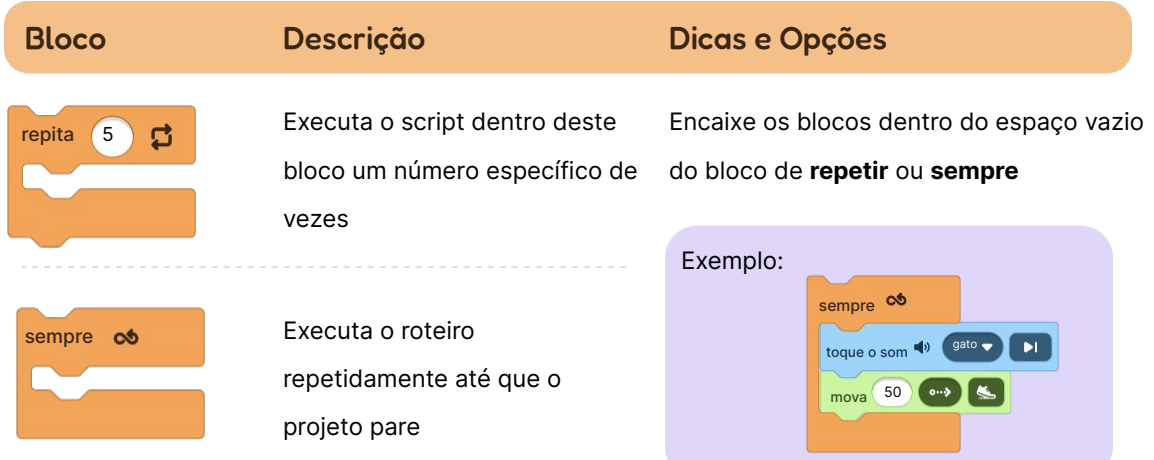

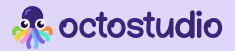

### **Controle**

⋝

2 então

pontos  $\bullet$ 

Verifica uma vez se a condição é verdadeira. Neste caso,

executa os blocos de dentro.

Aguarda um número específico de

#### Bloco Descrição Dicas e Opções

Para adicionar um "se" ao bloco, clique em $\bigcirc$ uma vez. Para o seguimento "e se", clique  $\bullet$  múltiplas vezes. Você pode inserir um número, variável ou outra informação como:

posição x

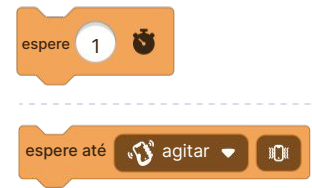

pare **n** tudo

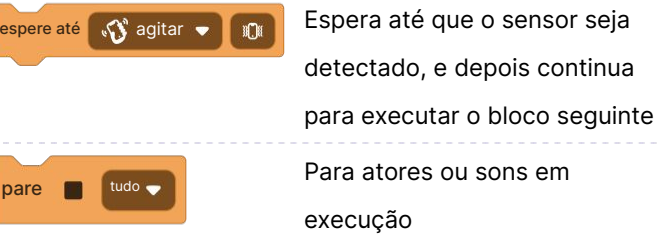

segundos antes de continuar

Opções de esperar até: agitar  $\mathbf{\hat{U}}$ clicar  $\bullet$ , ou quando um ímã  $\bullet$ está próximo ao celular.

As opções são para parar o roteiro, todos os sons, outros roteiros neste ator, ou todos os roteiros do projeto.

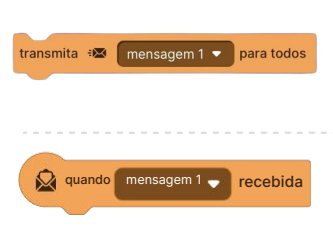

Envia uma mensagem que todos os atores recebem

Inicia um roteiro quando a mensagem selecionada é recebida

Exemplos:

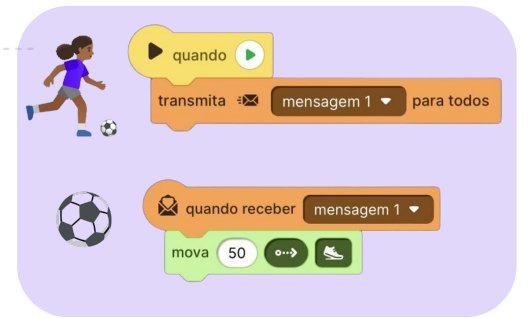

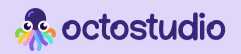

### **Mais Blocos**

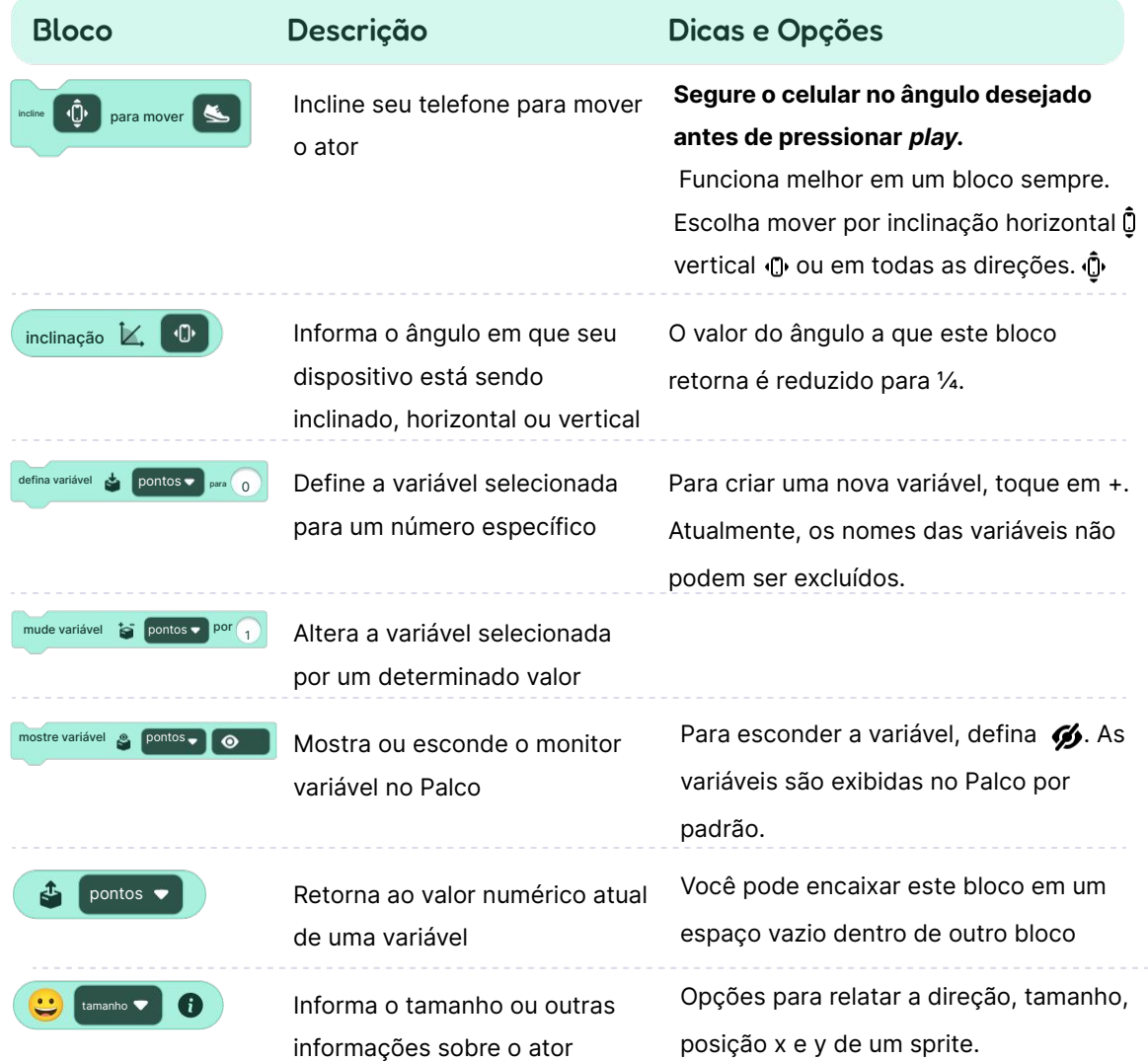

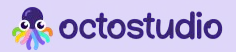

### **Mais Blocos**

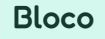

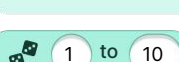

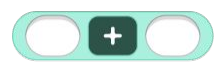

Descrição Dicas e Opções

Escolhe um número aleatório dentro do intervalo especificado

Executa uma determinada operação matemática em dois valores.

emita **no and all Envia mensagem via Bluetooth** para outros dispositivos próximos usando o OctoStudio

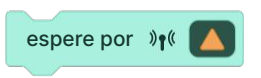

Executa o roteiro abaixo quando recebe a mensagem específica emitida

Escolha adição  $+$ , subtração  $-$ , multiplicação  $\times$ , ou divisão  $\div$ .

Habilite o Bluetooth para este bloco emitir uma mensagem para todos os dispositivos próximos utilizando o OctoStudio. Existem cinco mensagens diferentes que podem ser emitidas:

#### ▲●■●☆

O alcance do bloco emita é de aproximadamente 10 metros.

**Crie bloco** 

Crie um bloco personalizado. Nomeie seu bloco e depois encaixe os blocos a seguir para definir o que seu novo bloco irá fazer.

Blocos personalizados podem tornar seu código mais organizado. Todos os blocos personalizados aparecerão em 'Mais Blocos' no final da paleta de blocos. Os blocos personalizados são específicos de um ator.

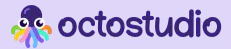

### **Onde encontrar Configurações?**

 $\bullet$ 

Procure a engrenagem  $\bullet$ no canto superior direito da tela inicial.

#### Idiomas

OctoStudio é oferecido em mais de 20 idiomas. Você pode alterar o idioma a qualquer momento nas configurações.

### **Iniciando**

Se você quiser ver as telas de boas-vindas sempre que abrir o aplicativo, vá para Configurações e ative o botão "Boas-vindas". As dicas iniciais são ícones de mãos animados que mostram como usar o OctoStudio. Ative-as a qualquer momento.

### **A** Acessibilidade

As funções de acessibilidade podem ser ativadas em Configurações. Para usar o OctoStudio com um leitor de tela, ative o leitor de tela integrado no seu dispositivo (VoiceOver no iOS e TalkBack no Android).

Você também pode ativar "Efeitos sonoros para blocos de código". Para ouvir esses efeitos ao usar um leitor de tela no iOS, desative o Audio Ducking (redução de áudio) em seu dispositivo.

#### Requisitos de Sistema

OctoStudio é compatível com Android e iOS. Em um celular ou tablet Android, você precisa da versão 8 ou superior. Em um iPhone ou iPad, você precisa do iOS versão 15 ou superior.

### Mais informações

Para mais informações sobre instalação e atualizações, consulte nossa página de Suporte do OctoStudio em octostudio.org